# **KHD Exporting Data for Specimen Labels Protocol**

### **Step 1: Open SEINet**

- Open a web browser and navigate to SEINet
- Log in
- Navigate to the Collections Management Panel for KHD
- Select *Print Labels/Annotations*

# **Step 2: Locate Records, Export, and Save**

- Use the *Label Projects* drop-down to select the group of records to be exported
- If no Label Project name exists, use other query fields to locate the appropriate records
- Click *Filter Specimens*

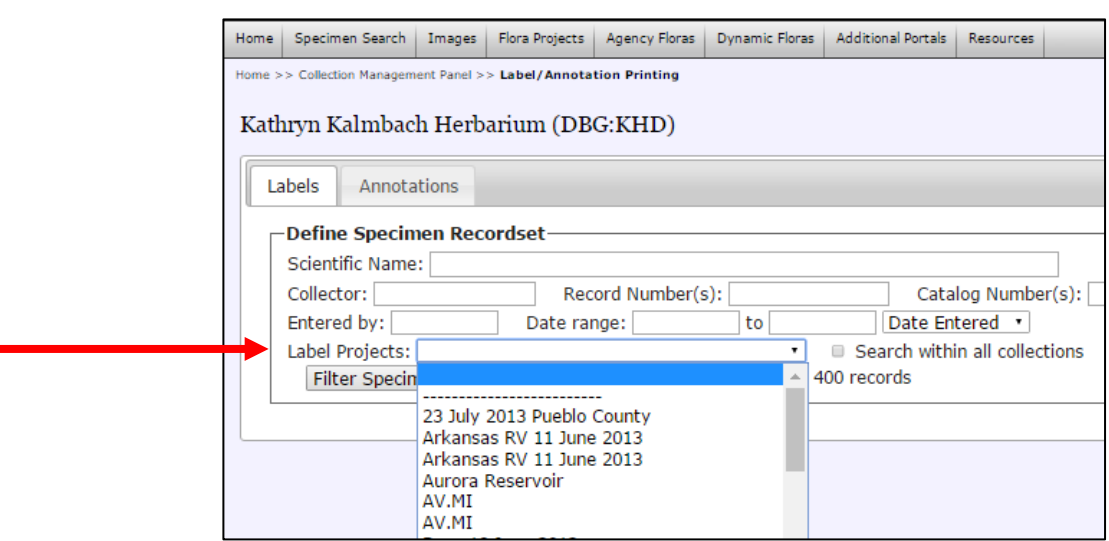

• Select the specimen records to be exported by checking the box to the left of the record. To select all records, click the box above the list.

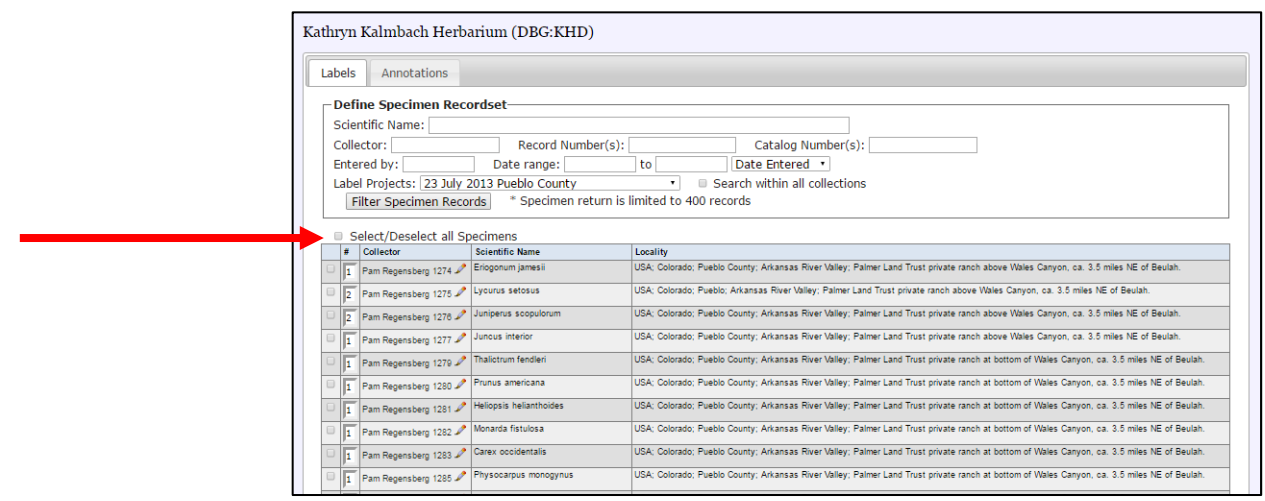

- Click *Export to CSV* at the bottom of the page
- Move the downloaded file to **Q:\Research\All\_Herbaria\KHD\LABELS&TEMPLATE** and place in the appropriate folder (2017\_Collections, etc.)
- Rename the file to CollectorFirstInitialLastName\_YYYY\_ProjectName\_Data

# Kathryn Kalmbach Herbarium (DBG-KHD)

#### **Data Editor Control Panel**

- · Add New Occurrence Record
- · Create New Records Using Image<br>· Add Skeletal Records
- . Edit Existing Occurrence Records
- . Add Batch Determinations/Nomenclatural Adjustments
- Print Labels/Annotations
- Batch Georeference Specimens<br>Loan Management

# **Step 2: Creating Project Title Field**

- In the spreadsheet, create a new column and title it "projectTitle"
- If and where a project title is located within occurrenceRemarks, copy it into this column
- Save the spreadsheet.

# **Step 3: Order the Data**

• Order the rows by Collector Number or recordNumber